# **How do I post a status message to my profile?**

You can post to your wall in the Profile tool by entering a status message, or by posting directly to your wall.

## **Go to Profile.**

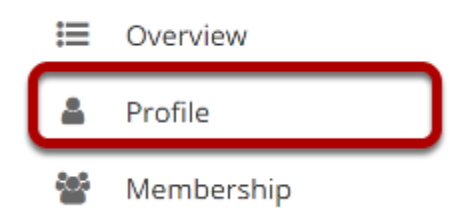

Select the **Profile** tool from the Tool Menu in your Home area.

### **Enter a status message.**

#### & PROFILE

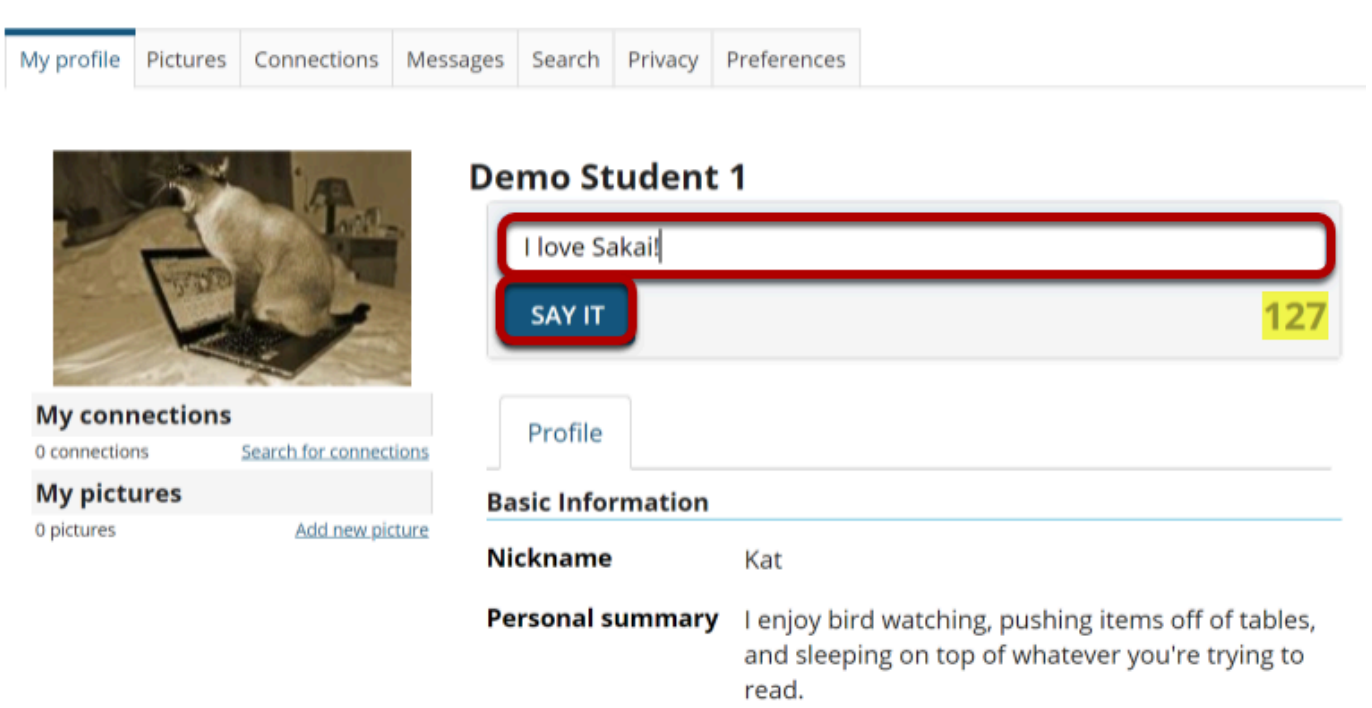

Enter your message into the text box provided and then click the **Say It** button.

*Note: Status messages are limited to 140 characters. You will see a counter to the right of the text box that tells you how many characters you have remaining.* 

### **The message will appear at the top next to your name.**

#### & PROFILE

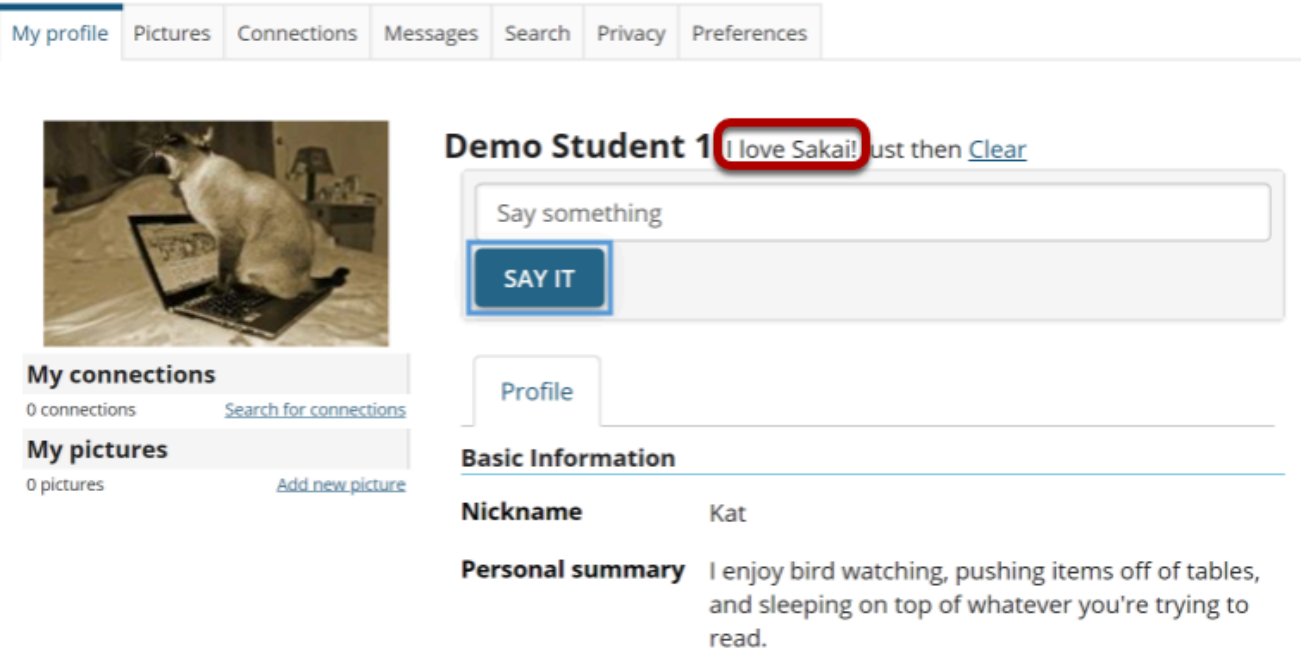